#### **#TOPCON**

### **Shortcuts**

- Show and hide the shortcuts  $\blacksquare$ 
	- Next Screen Layout
	- View Panning Lock
	- **Toggle Reference Elevation POI**
	- Topo Button 1, 2, 3
	- Polyline Functions (Creation)
	- Swap Mode (Left/Right Pole)
	- Change Set Point
	- Change Auto POI (Linked always)
	- **Flip Estimator Heading (When Move Machine**  $\blacksquare$ backwards)
	- **LPS Set Home**
	- **LPS Go Home**
	- Auto Sideshift

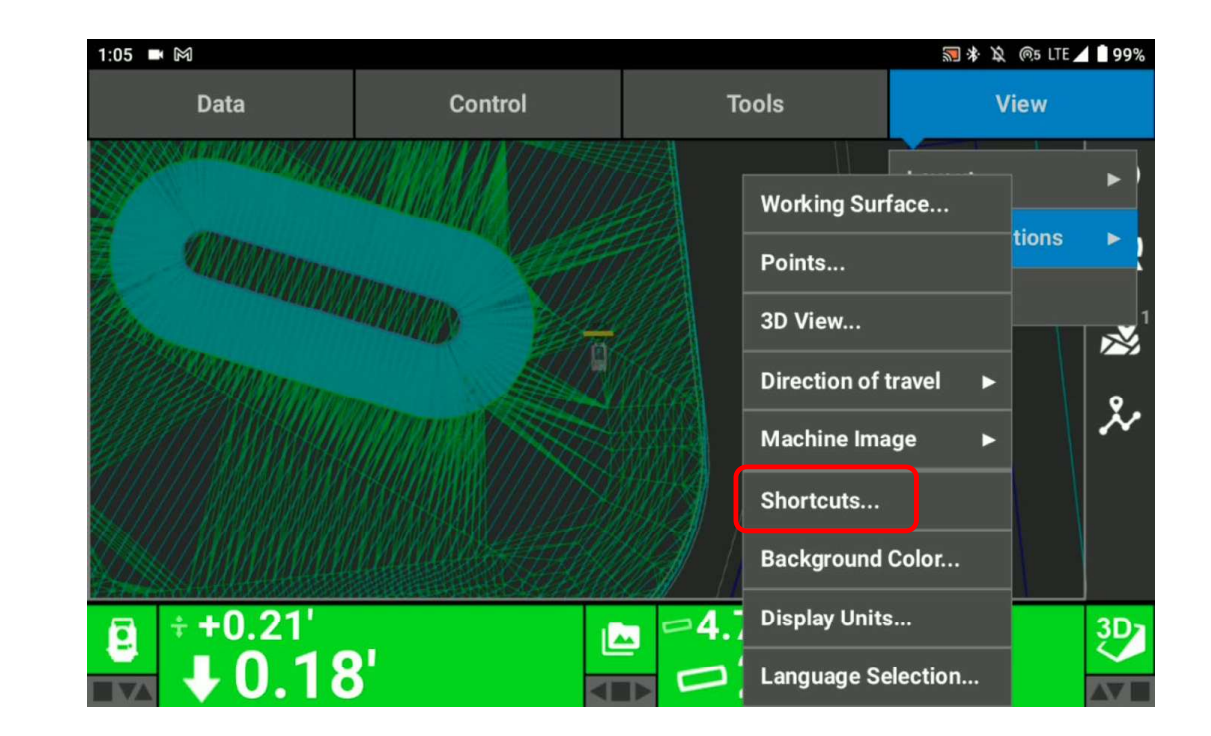

### $H$ TOPCON

# Shortcuts Available Options

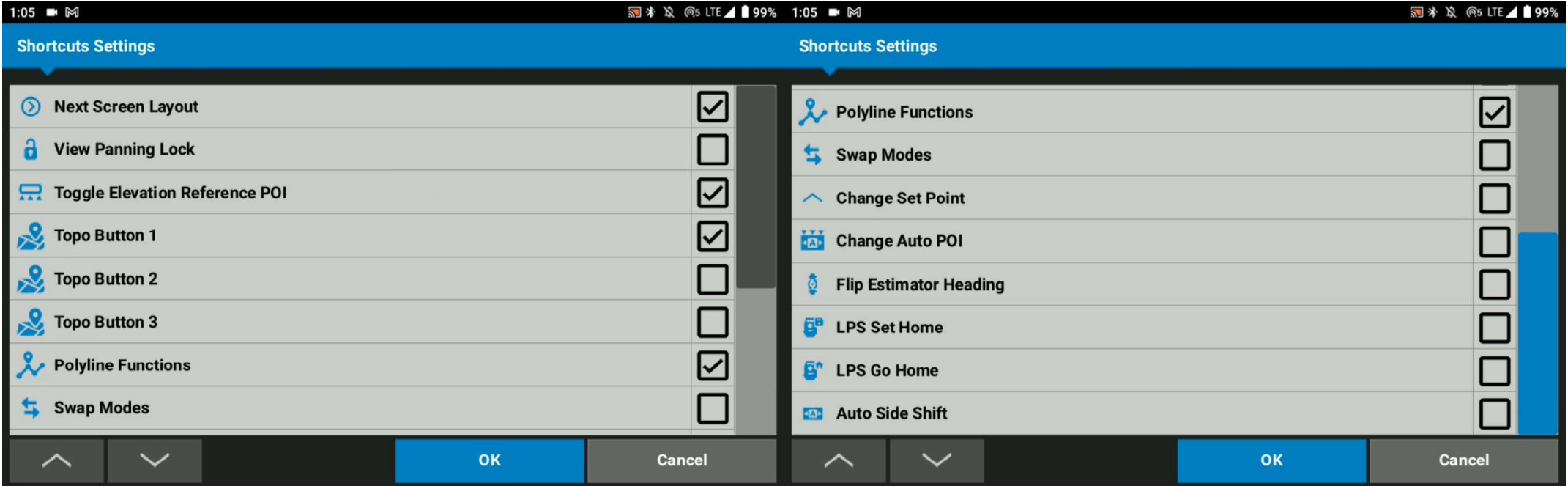

#### **#TOPCON**

## Other shortcuts

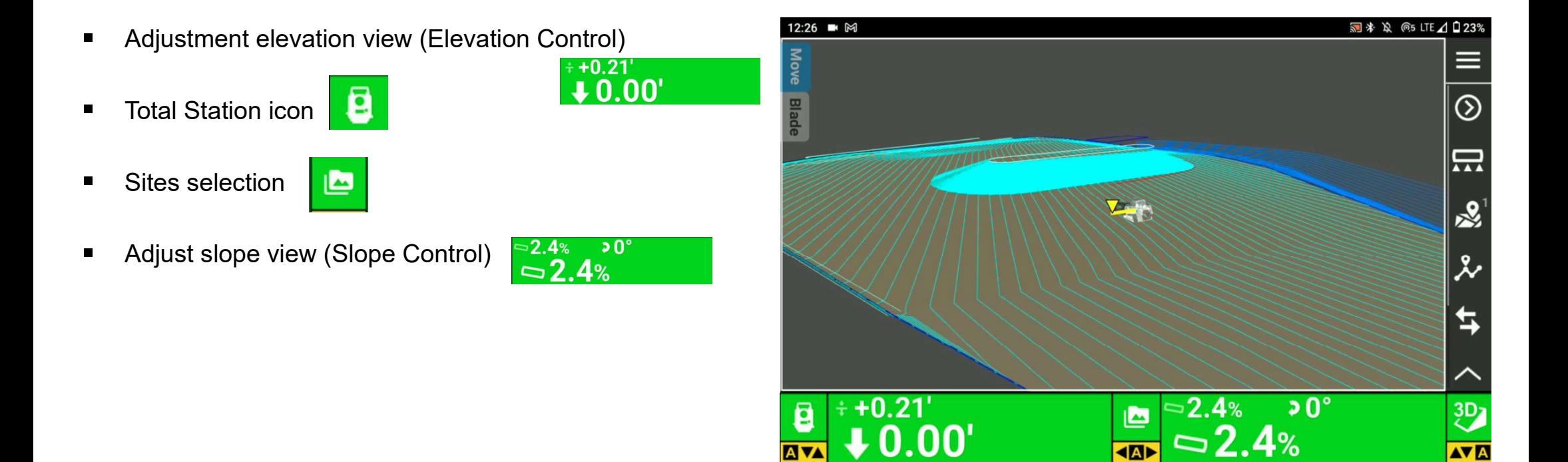

#### **#TOPCON**

### Other shortcuts

- On the left and right bottom of the 3D-MC home screen  $\begin{bmatrix} 0 & +0.21 \\ 0 & 0.00 \end{bmatrix}$  $\mathbf{r}$ icon indicates that current selected mode (3D/ 2D and which sensor is being used)
- Green icon is Connected status. selected Sensor like **Connected** GNSS Connected Е GNSS, LPS, 2D (Laser or Sonic) 3D Slope, 2D Slope
- Red icon is not connected to the selected Sensor like  $\blacksquare$ GNSS, LPS, 2D (Laser or Sonic) 3D Slope, 2D Slope
- For example, LPS  $\begin{array}{|c|c|c|c|c|c|}\hline \textbf{C} & \textbf{is connecting to MC-X1 and track} & \textbf{3D Slope} \hline \end{array}$  $\blacksquare$ the prism currently

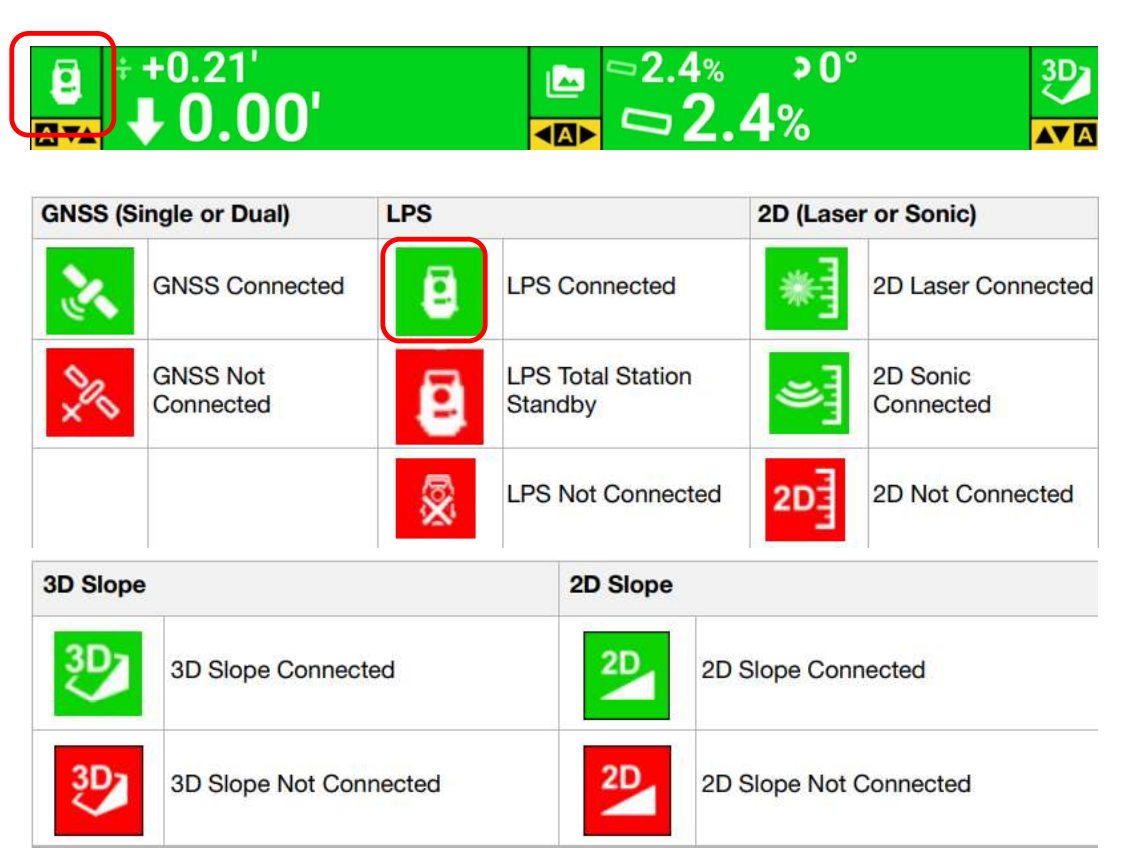